## **1. Aufrufen des Fragebogens**

- 1.1. Rufen Sie die Seite [www.myguichet.lu](http://www.myguichet.lu/) auf.
- 1.2. Melden Sie sich per Luxtrust Zertifikat an.

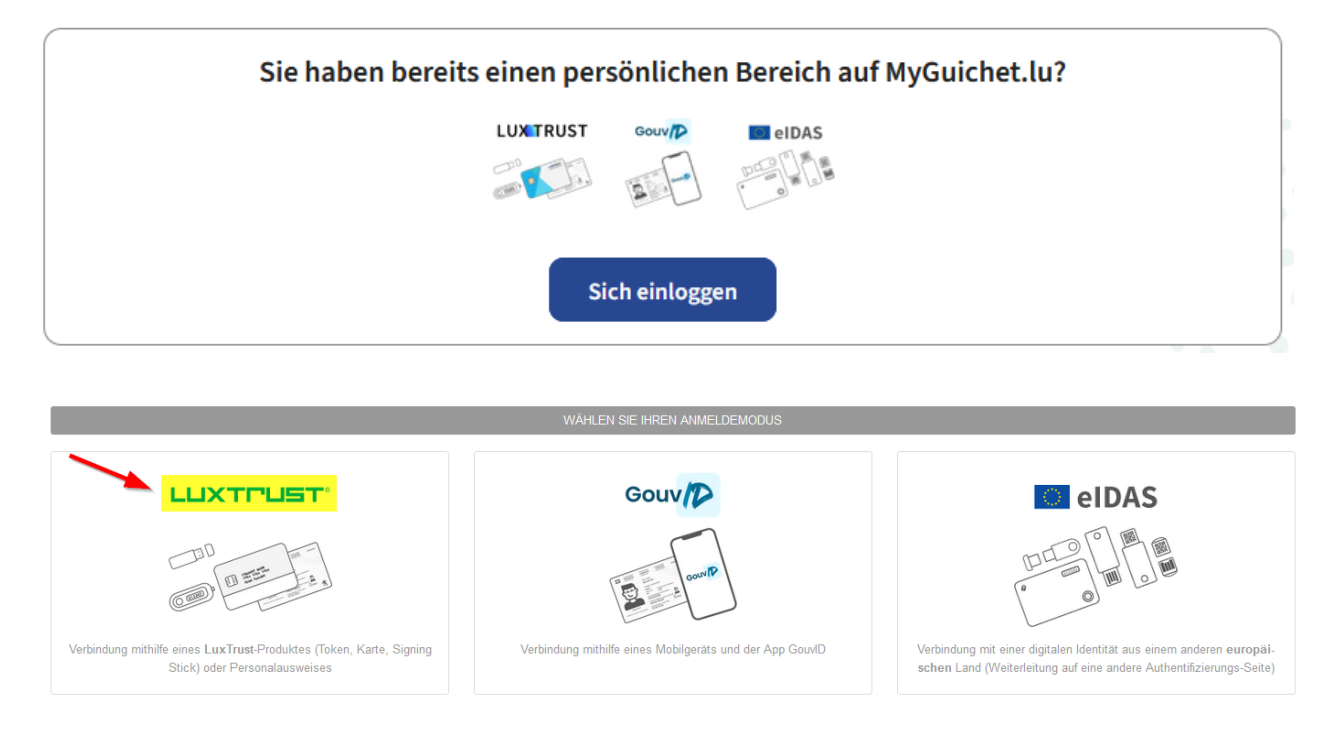

1.3. Wählen Sie nach dem einloggen den beruflichen Bereich ihres landwirtschaftlichen Betriebes auf. Sollte noch kein beruflicher Bereich angezeigt werden, so finden Sie unter Punkt 2.1. Informationen darüber wie Sie diesen einrichten können.

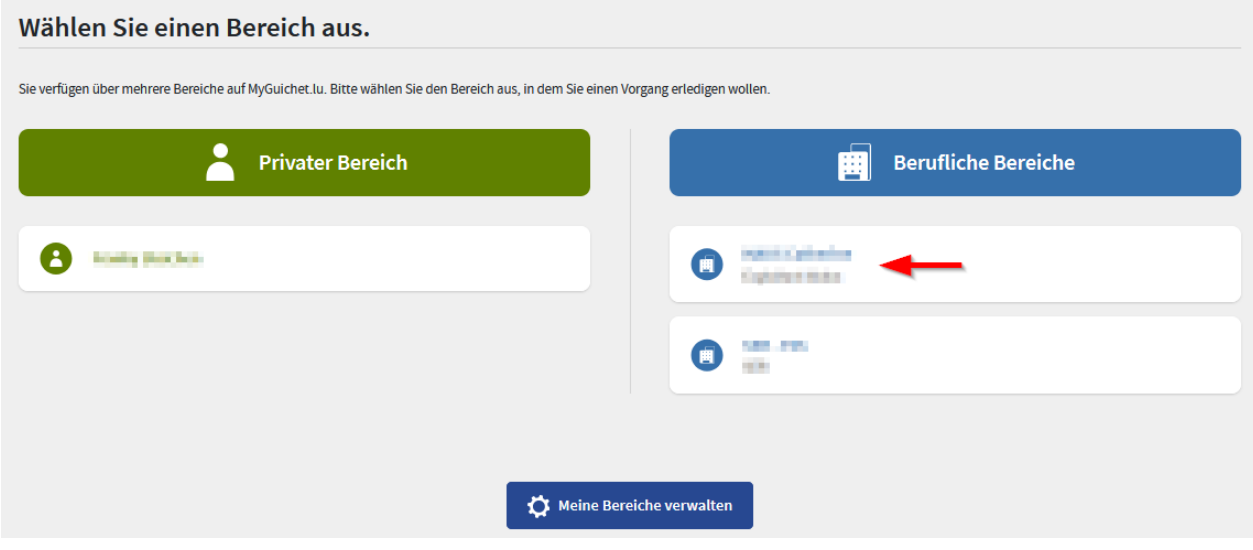

#### 1.4. Auf "Neuer Vorgang" klicken.

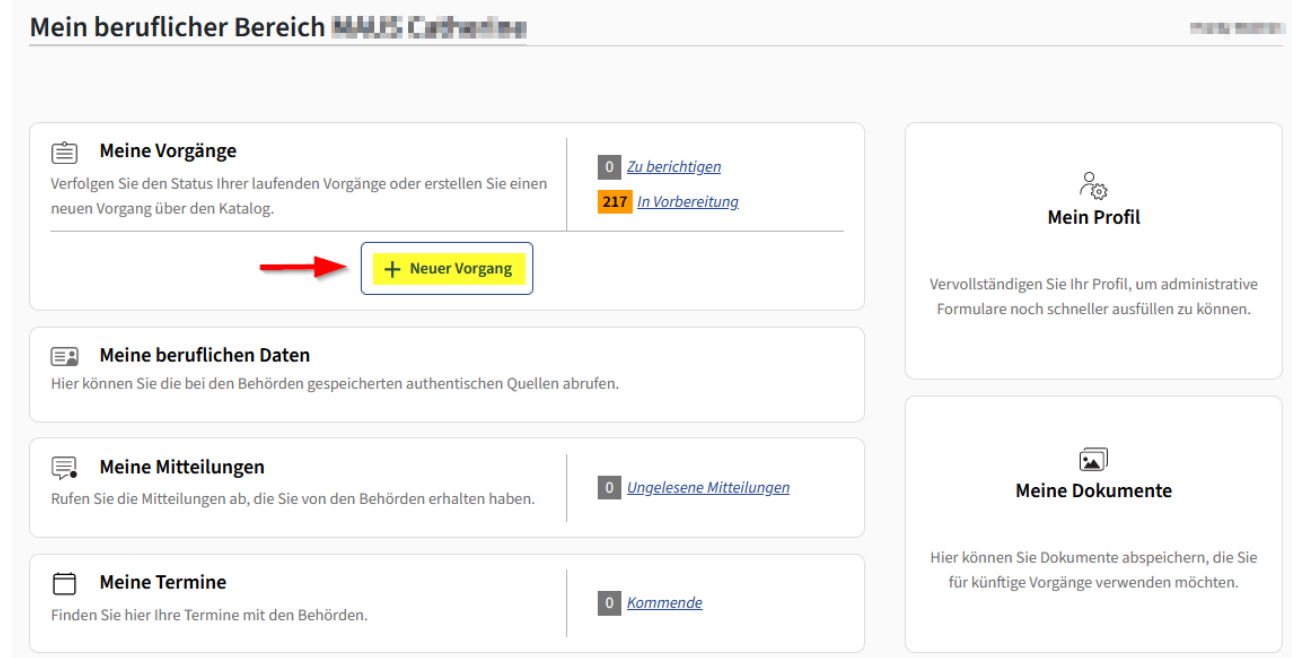

1.5. Setzen Sie nun den Filter in der linken Spalte auf "Landwirtschaft, Forstwirtschaft und Weinbau" (1). Anschließend können Sie fakultativ "SER" in die Suchmaske eintippen um weniger Resultate zu erhalten (2). Suchen Sie nun nach dem Vorgang "SER : Erhebung über die Struktur der landwirtschaftlichen Betriebe 2024" und klicken auf die Schaltfläche "Erstellen" (3). Sollte der Vorgang nicht angezeigt werden, so springen Sie bitte zu Punkt 2.2. dieser Anleitung.

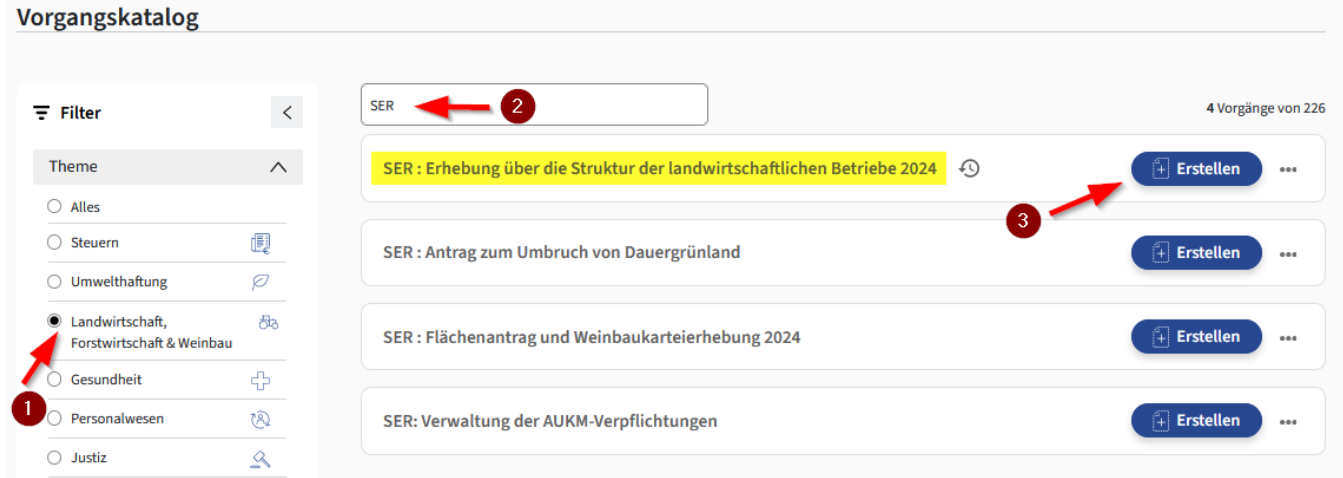

1.6. Der Vorgang wird nun geöffnet und Sie können mit dem Ausfüllen beginnen. Wenn Sie am Ende angelangt sind können Sie Ihre Angaben nochmals überprüfen, bestätigen und zum Schluss an den SER übermitteln. Im Falle einer erfolgreichen Übermittelung erhalten Sie eine E-Mail zur Bestätigung.

**Hiermit ist der Vorgang für Sie beendet und Sie können Myguichet.lu wieder verlassen. Die folgenden Punkte behandeln die Einrichtung eines beruflichen Bereichs sowie die Registrierung der Zugangscodes falls es Probleme beim Zugriff auf den Fragebogen gibt.**

# **2. Einrichtung eines beruflichen Bereichs und Registrierung der Zugangscodes**

### 2.1. Einen beruflichen Bereich einrichten

Nach Abfrage Ihres LuxTrust-Zertifikats richten Sie jetzt Ihren beruflichen Bereich ein. Hierzu klicken Sie auf "Meine Bereiche verwalten"

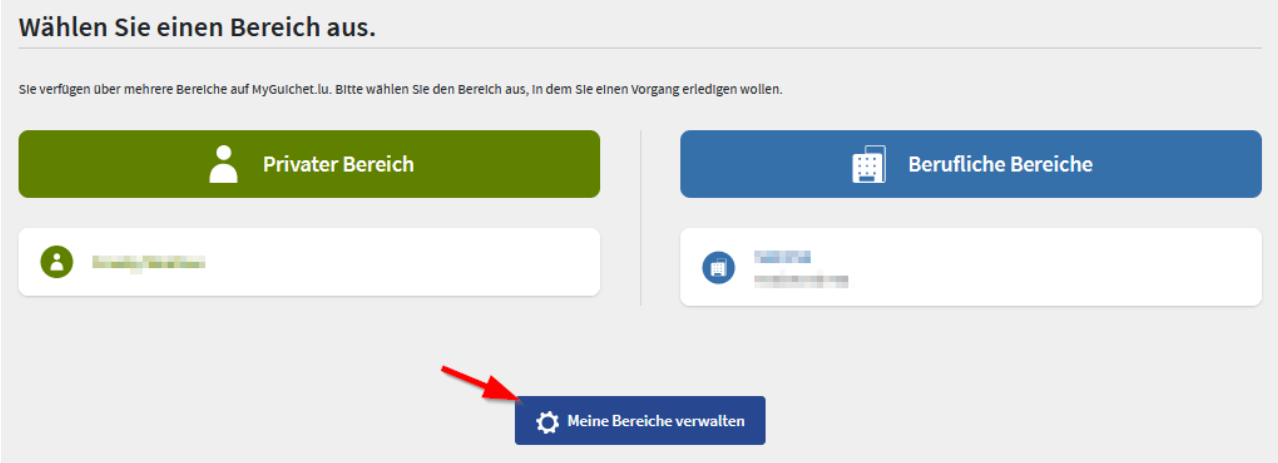

Klicken Sie nun auf die Schaltfläche "Einen beruflichen Bereich erstellen" und geben anschließend die erforderlichen Angaben ein. Die Bezeichnung des Bereichs sowie der juristischen Person sind frei wählbar. Beenden Sie Ihre Eingaben mit "Bestätigen"

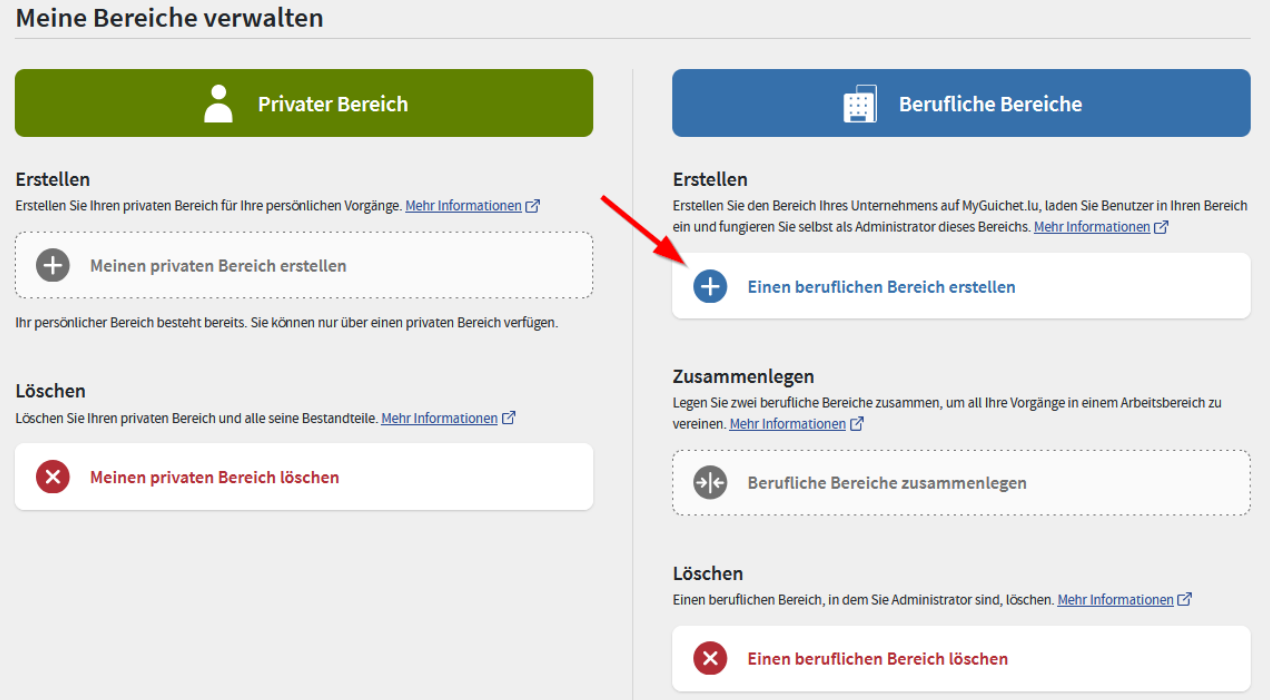

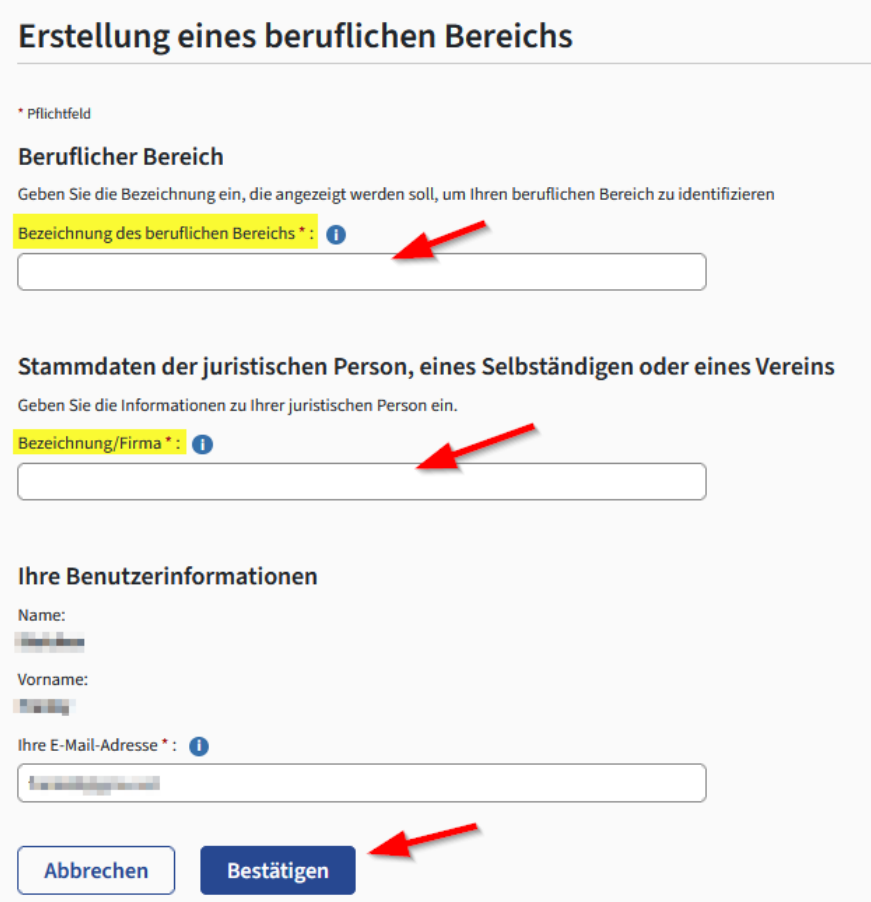

Nun gelangen Sie auf die Hauptseite Ihres neuen beruflichen Bereichs und können wie unter Punkt 1.4. beschrieben fortfahren.

### 2.2. Registrierung des Zugangscodes

Falls der Vorgang "SER : Erhebung über die Struktur der landwirtschaftlichen Betriebe 2024" nicht im Vorgangskatalog angezeigt wird, liegt dies höchstwahrscheinlich daran dass Sie Ihren Zugangscode noch nicht registriert haben. Dieser wurde Ihnen Anfang des Jahres per Post zugestellt, es handelt sich um denselben der Ihnen ebenfalls Zugriff auf den Flächenantrag/die Weinbaukarteierhebung gewährt. Sollte der Zugangscode nicht mehr auffindbar sein, bzw. sollten Sie keinen Zugangscode erhalten haben, so teilen Sie uns dies bitte per Telefon (247-83553 oder 247-82555) oder E-Mail [\(statistiques@ser.etat.lu\)](mailto:statistiques@ser.etat.lu?subject=Erhebung%20über%20die%20Struktur%20der%20landwirtschaftlichen%20Betriebe%202022) mit, wir lassen Ihnen daraufhin einen neuen Zugangscode zukommen.

Anschließend können Sie ihren Inhaber Zugangscode unter "Meine beruflichen Daten" (1) und "Registrierung der Aktivierungscodes" (2) als Hauptvollmacht eintragen:

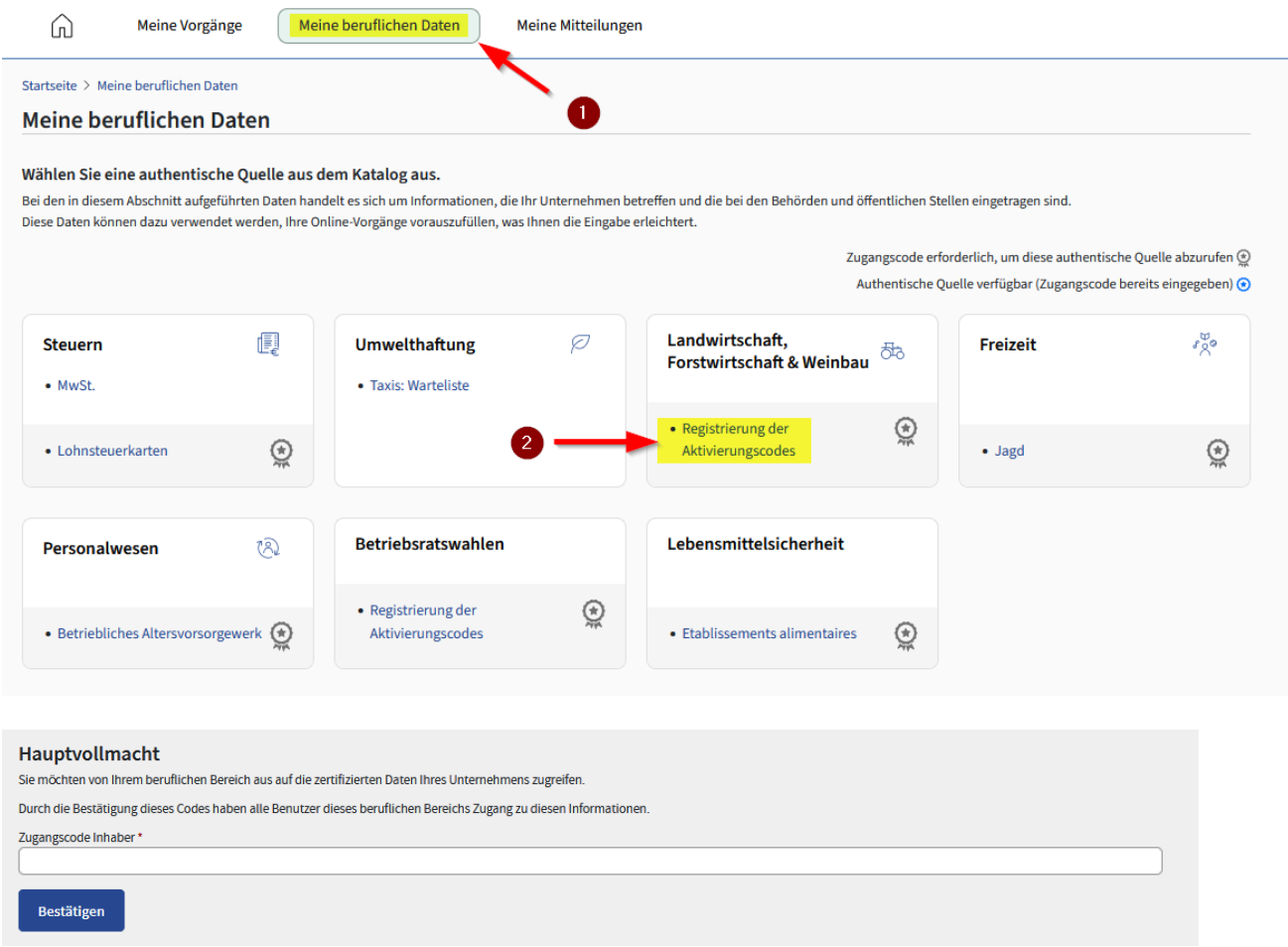

Nun sollten Sie Zugriff auf den Fragebogen haben und können fortfahren wie unter Punkt 1.6. beschrieben.